Start on your homepage and click 'Benchmarks'.

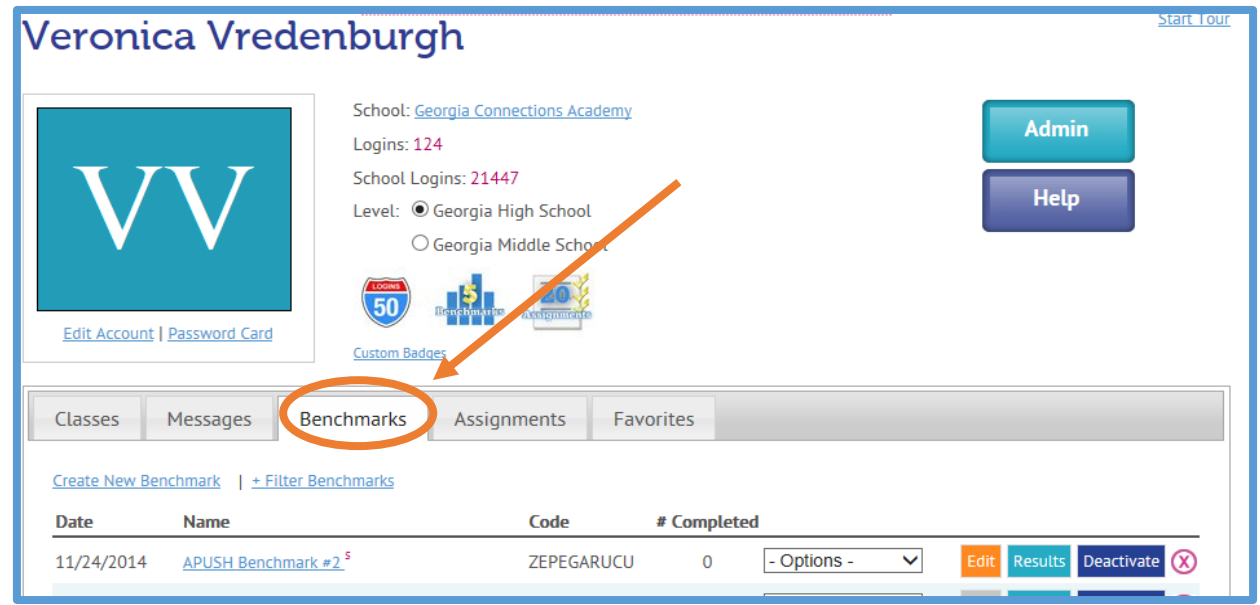

In the Benchmark tab click on the 'Create New Benchmark' link as shown.

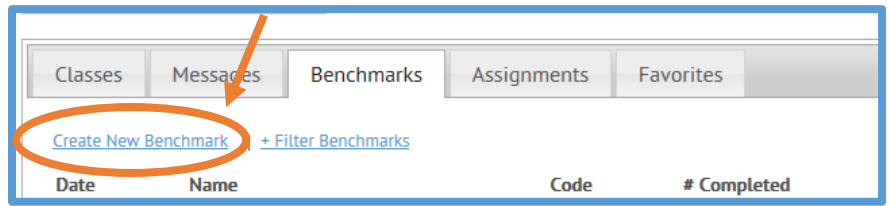

After you click on the 'Create New Benchmark' link you will be taken to a new page where you will create your Learning Team Benchmark. Here you will create a name for your benchmark, make it a shared assessment, select the test type, and select test features. Click continue when you are finished.

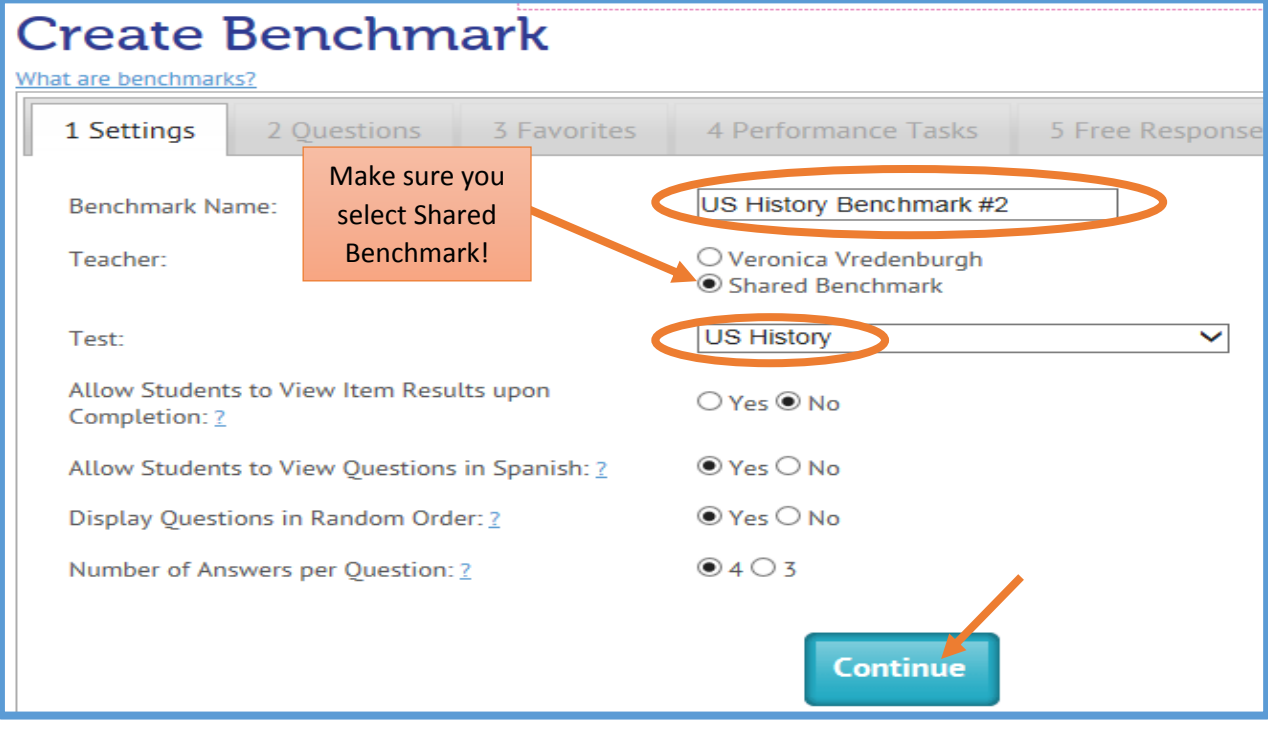

Now it is time to select your questions. To create a personalized benchmark you must click on 'custom' to have access to all selectable questions.

*Clicking Basic will give you a premade benchmark from the USA Test Prep test bank.* 

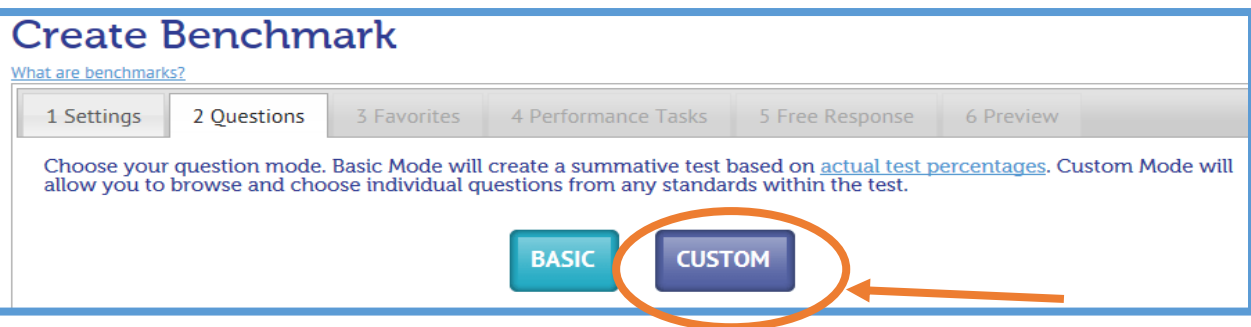

After selecting 'custom' you will be allowed to choose the domain(s) and standards that you want to test your students

on. To have access to all questions relevant to that standard click on the  $+$  symbol.

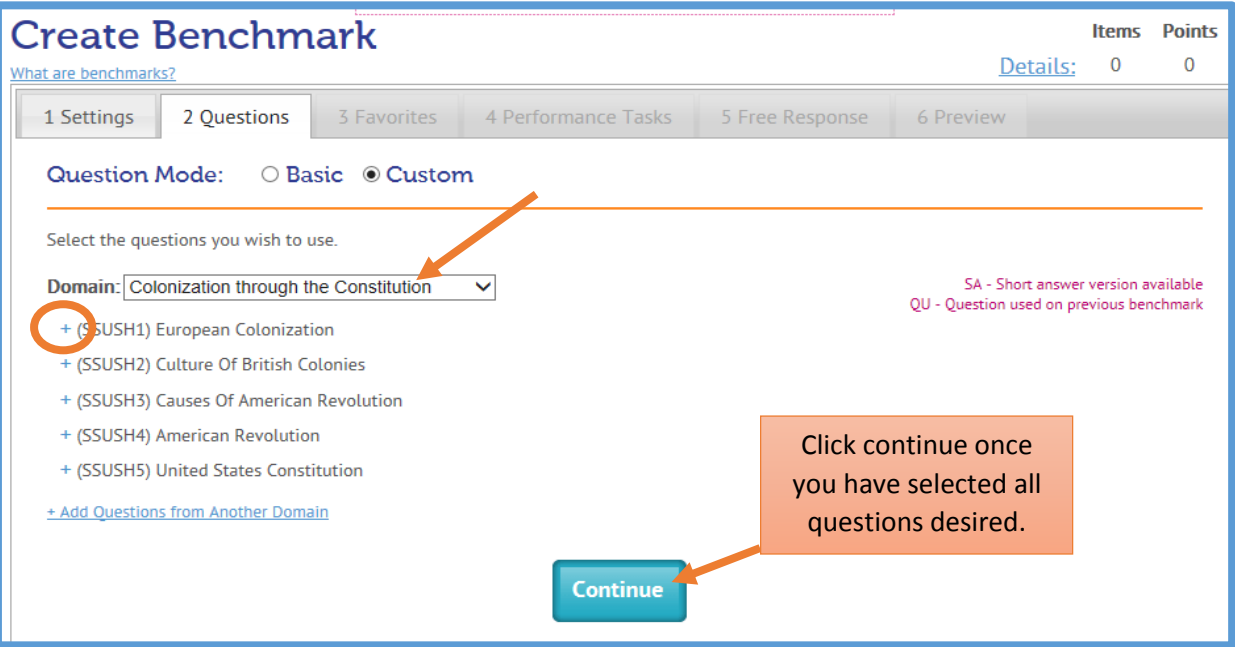

After finding a question you would like to have on your benchmark, click on the blank box next to the displayed question. Once you have done this for all standards and domain that you wish to have present on the Benchmark, click Continue.

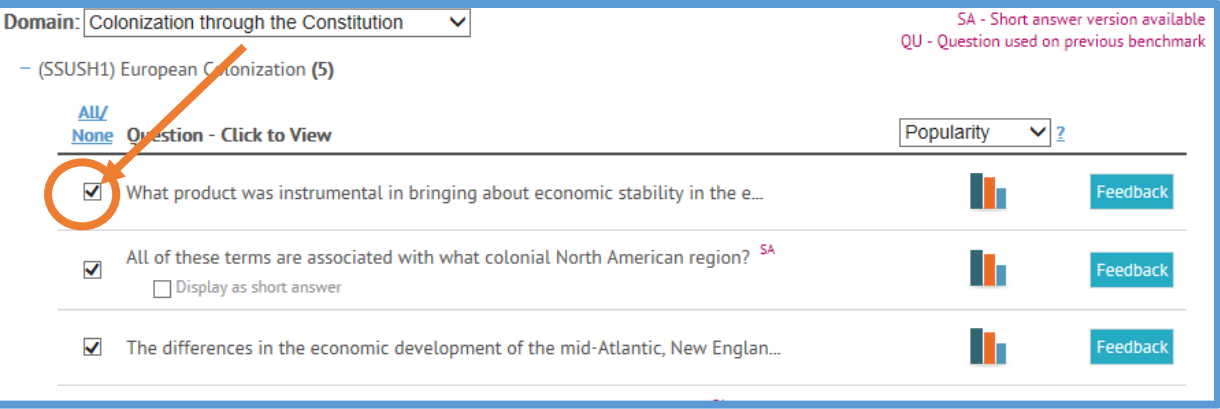

After selecting all questions, you will click continue and be led to the 'Favorites' tab. If this is your first time using USA Test Prep (under this account) you will not have favorite questions to select from.

If you have used this account in the past and have certain questions listed as your favorite, click yes and follow the prompts.

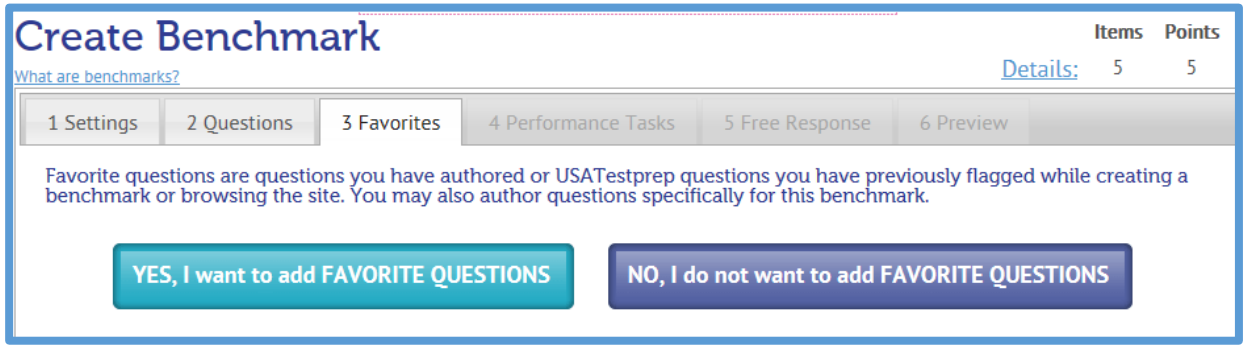

Once you have selected your choice for favorites you will be guided to the 'Performance Tasks' tab. This is where you are able to select activities such as fill in the blanks. Since this is a benchmark, we will not need this. Select No.

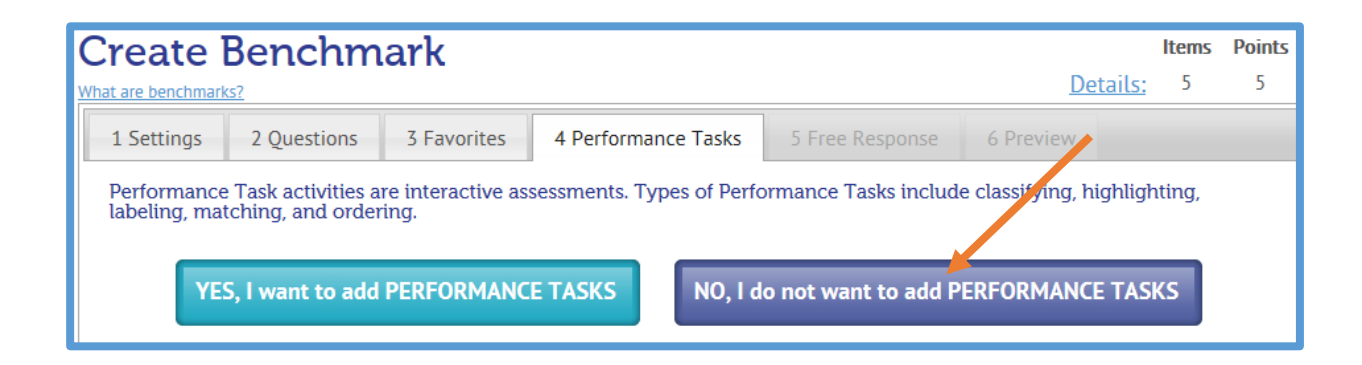

After selecting no under the 'Performance Tasks' tab you will be taken to the 'Free Response' tab. Here you have the option to add a short answer/essay question. Since this is a Benchmark, we will not need this. Select No.

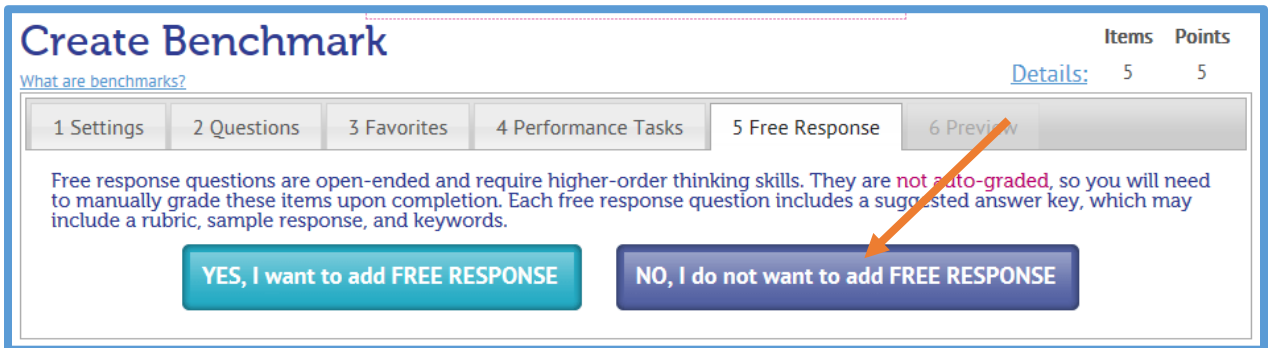

After selecting no for the 'Free Response' tab you will be directed to the 'Preview' tab. Here you will be able to view all questions and answers selected in the 'Questions' tab. Be sure to review and approve the questions with your Learning Team.

One everyone in your Learning Team approves the newly created Benchmark, click Save Benchmark.

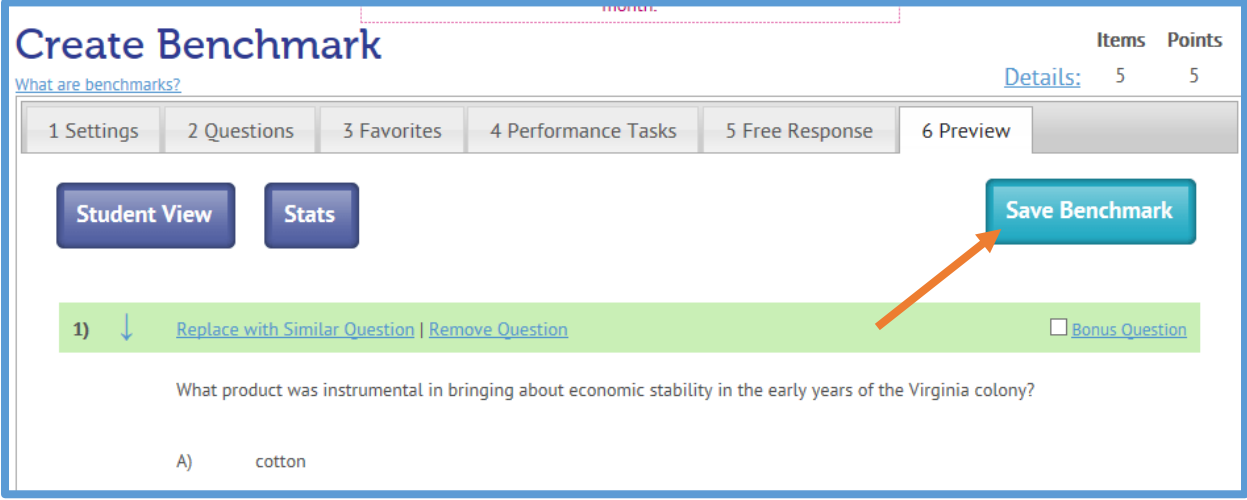

**Congratulations!** You have just created your first benchmark! By now you have created your classes and test that will be given. Click on 'Assign this Benchmark' to assign to your students. This allows students to have access to the Benchmark.

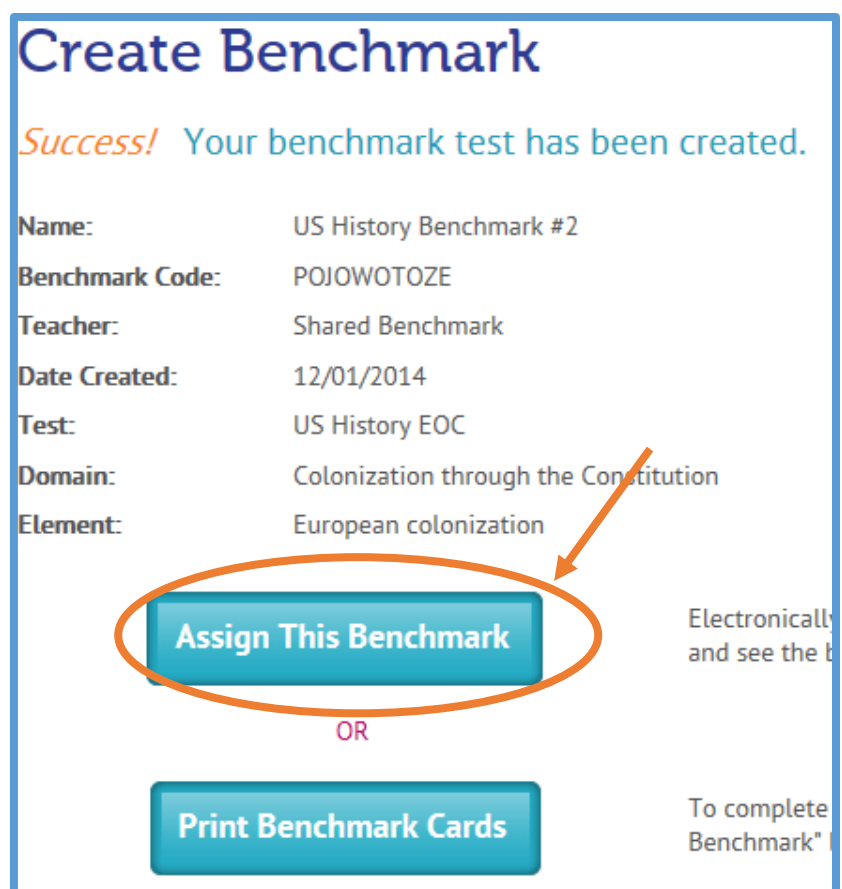

Here you will be able to select the type of assignment and class that you wish to assign your newly created Benchmark.

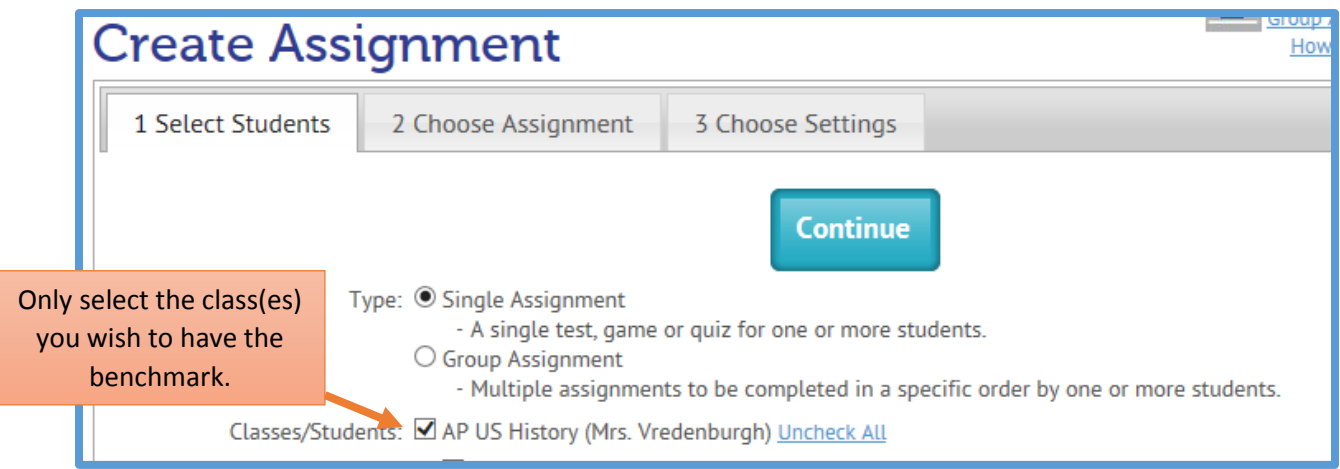

After you have selected all the classes you want to have that benchmark assessment, click Continue. You will be sent to the 'Choose Assignment' tab. So long as you are assigning this right after making the benchmark you will not have to change anything on this screen. Click Continue.

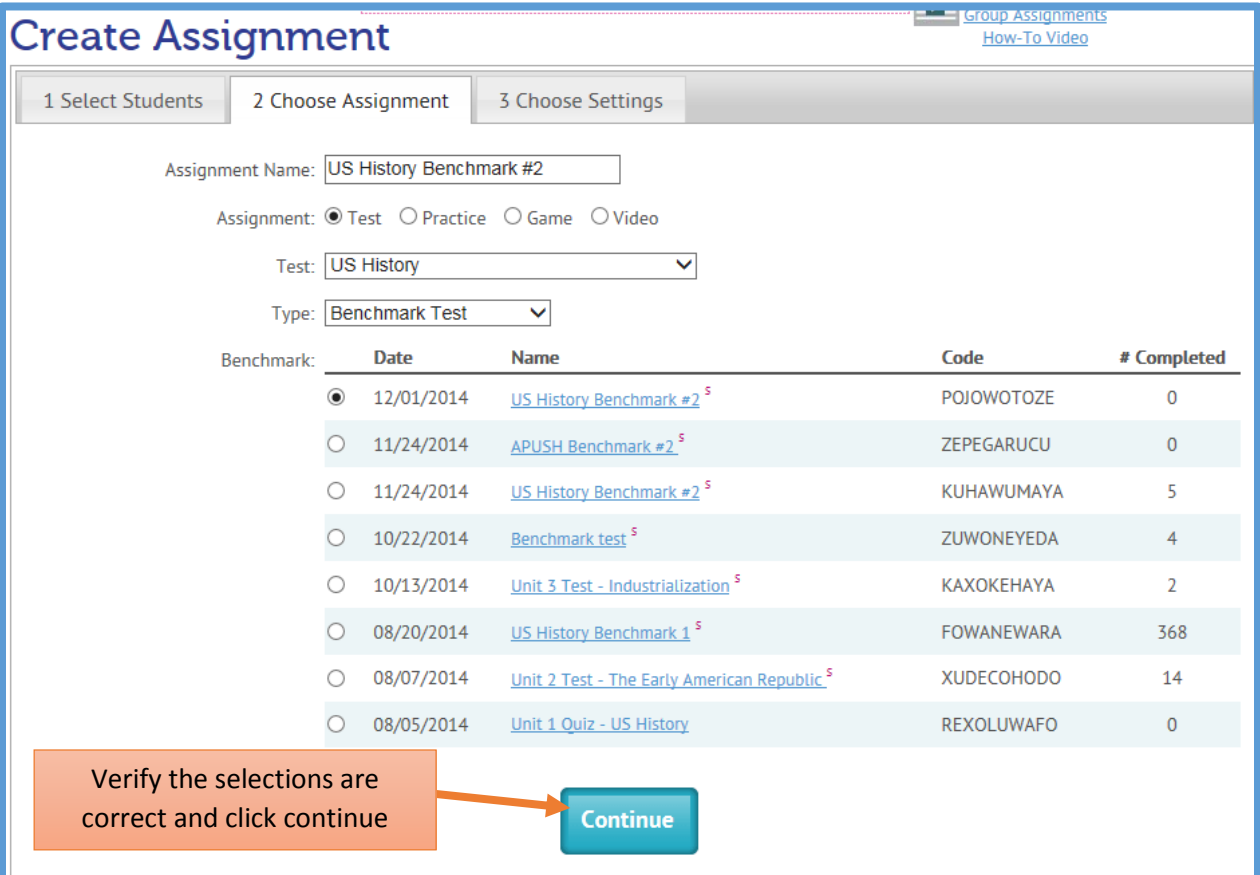

Now you will be asked to select customizable features of the assignment such as the start and end dates.

#### **Be sure to click yes for sharing to allow your Learning team members to access it for their account.**

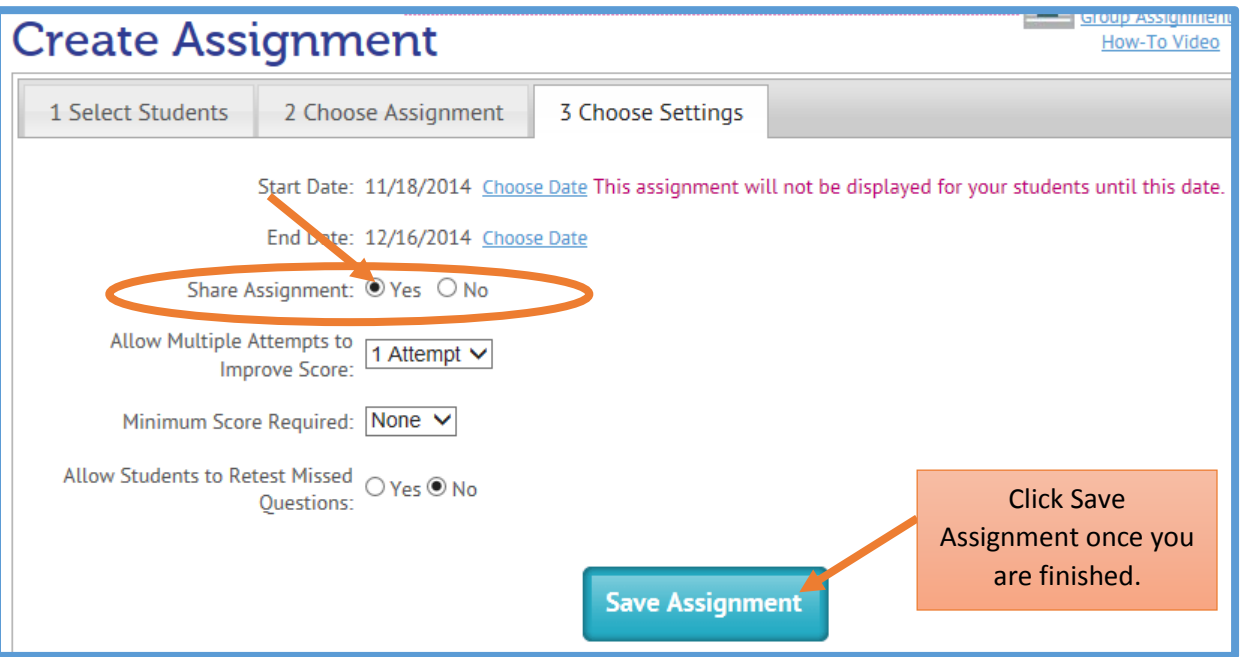

If you did not created the Benchmark on your account, you will need to search Shared Assessments to gain access to your Learning Team's Benchmark. From your homepage click the 'Assignments' tab. From there click the 'Browse Shared Assignments' link. Follow the prompts you are given.

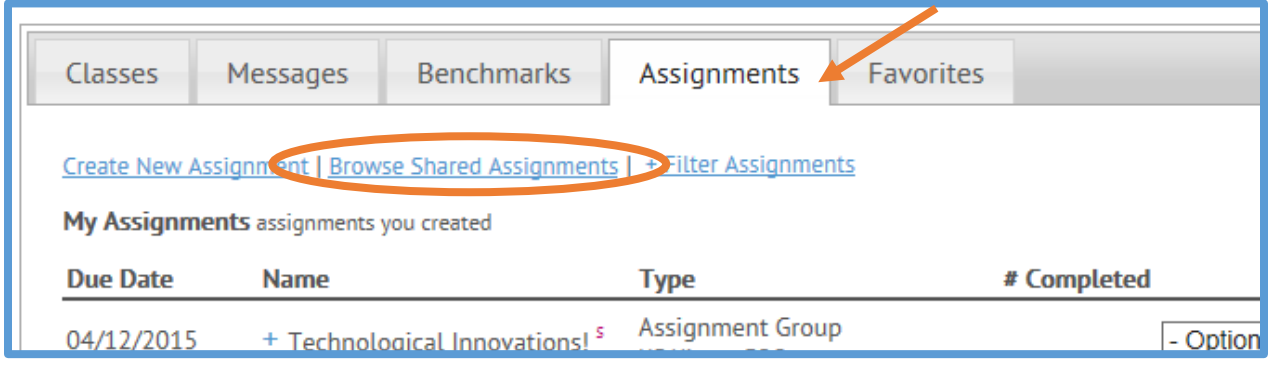

**If you have any issues or questions, please contact Veronica Vredenburgh.**